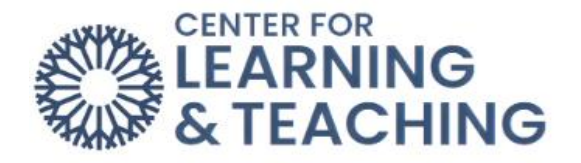

## **Creating Groups**

Groups allow instructors to assign a particular activity, resource, or topic section to just one class or set of users, which can be hidden from students not in the groups. There are three group modes:

- **No groups** There are no sub groups, everyone is part of one big community
- **Separate groups** Each group can only see their own group, others are invisible.
- **Visible groups** Each group works in their own group but can also see other groups. (The other groups' work is read-only.)

## **Creating a group**

Select **Participants** from Course Menu and from the dropdown select **Groups**.

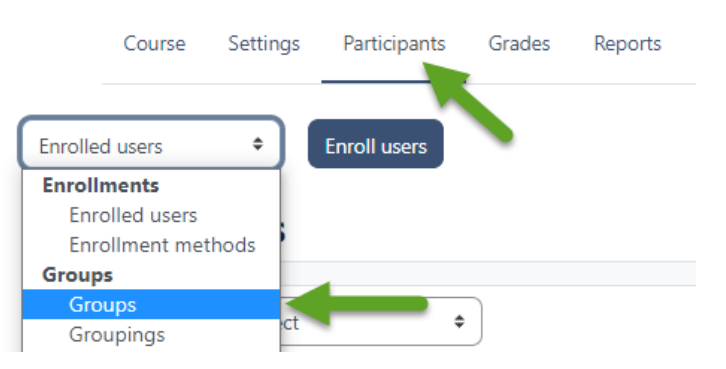

## Select **Create group.**

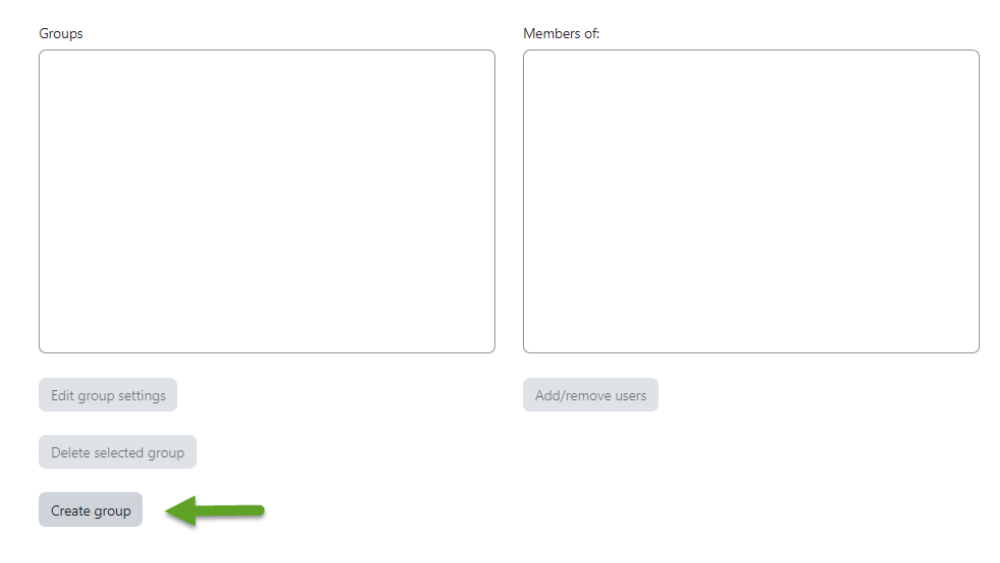

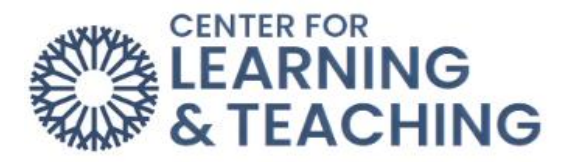

Add a group name, optional description (displayed above the list of group members on the participants page), and enrollment key (if needed).

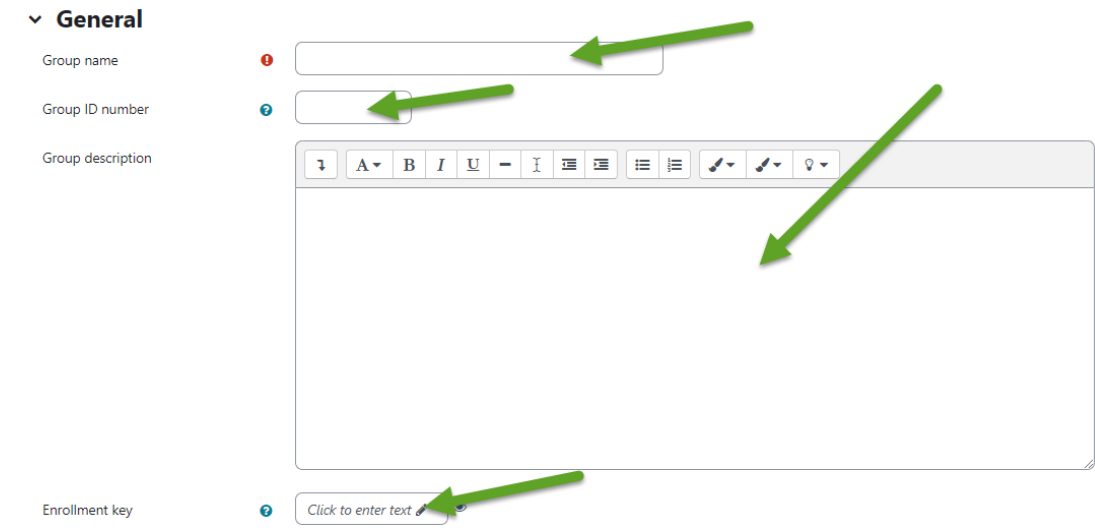

Click the 'Save changes' button.

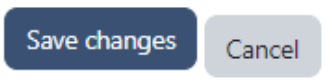

Select the group to which you want to add participants, then click the **Add/remove users button**.

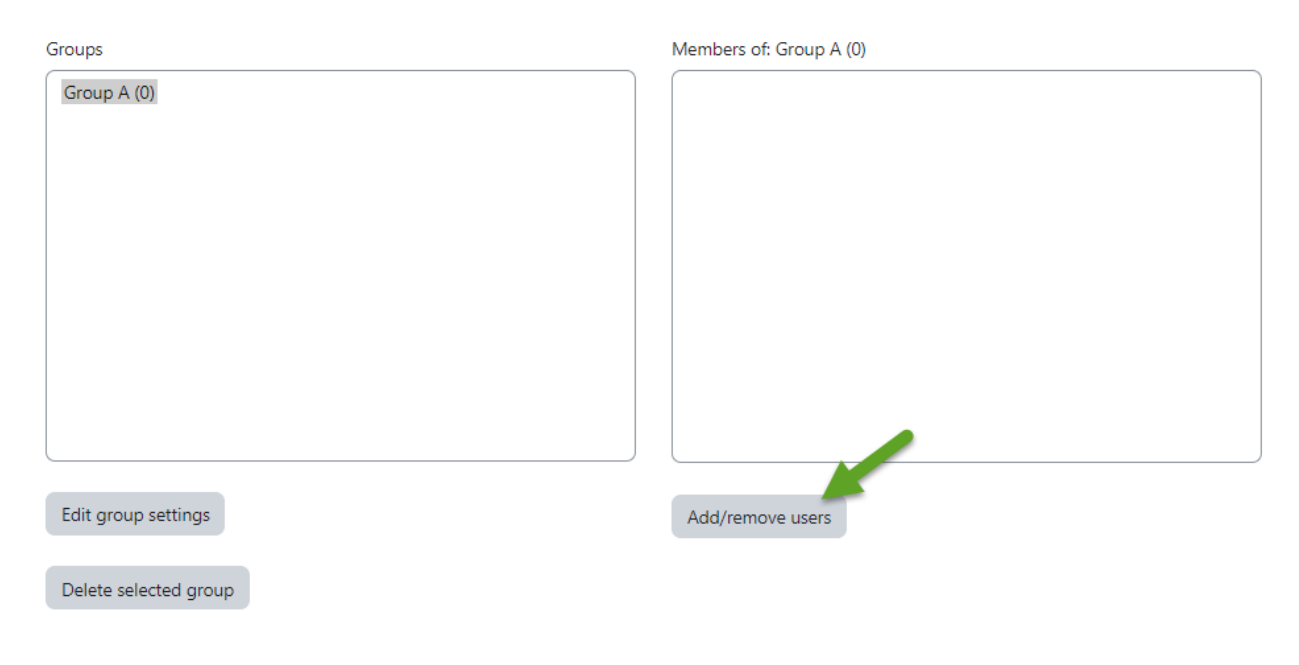

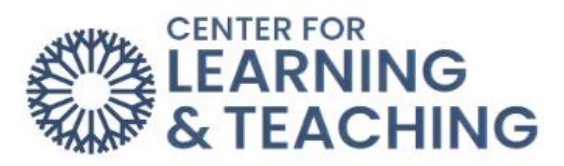

In the **Potential members** list, select the users you want to add to the group. Multiple users may be selected using the Crtl key.

Click the **Add** button to add the users to the group.

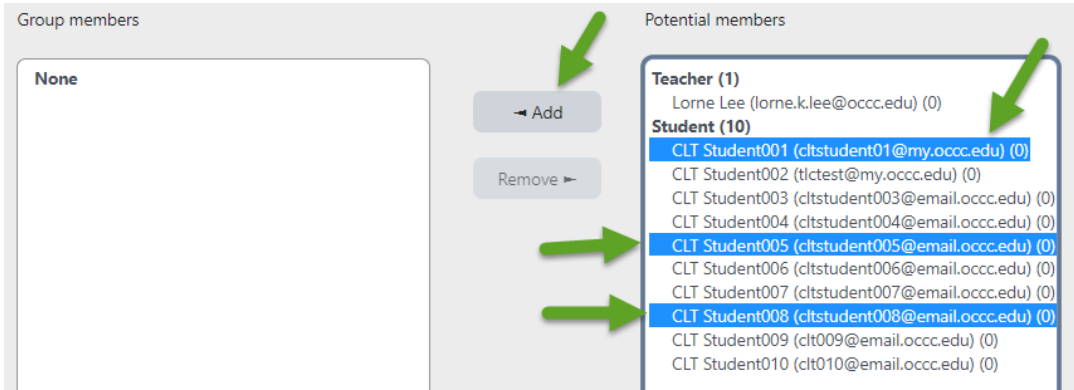

The names will be moved into the **Group members** list. Next, select **Back to Groups**.

## Add/remove users: Group A

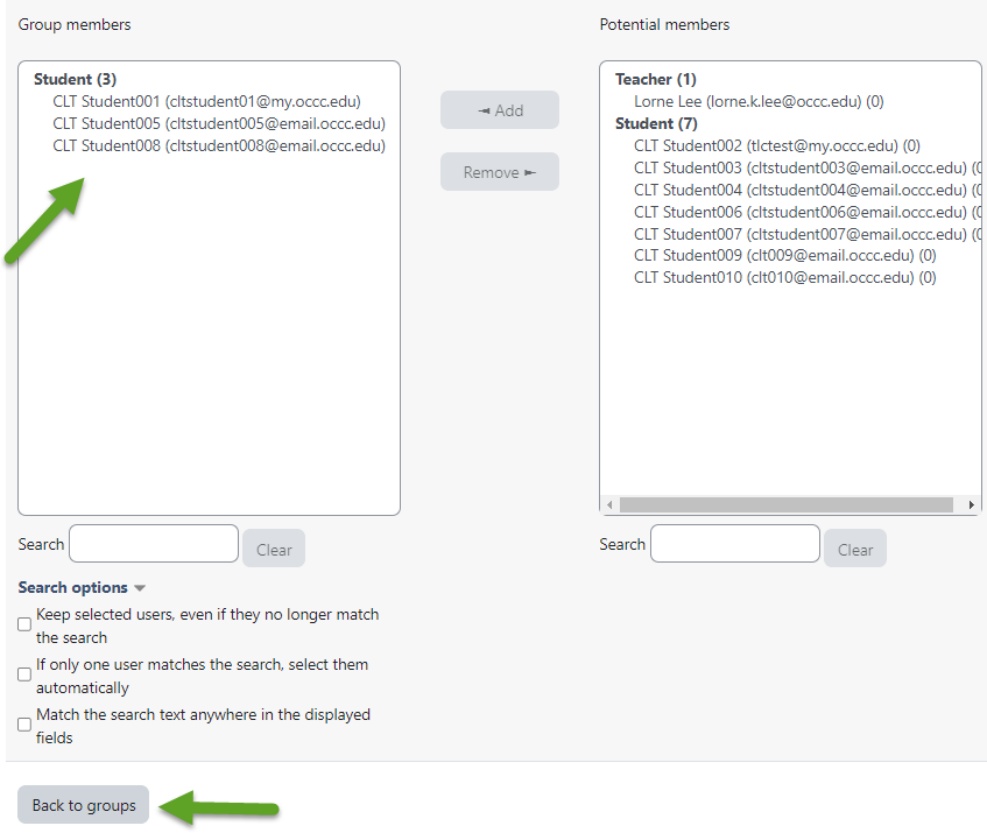

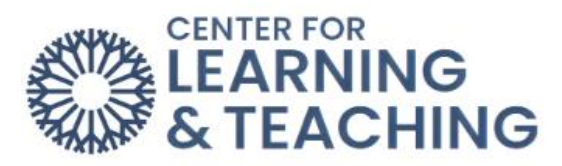

The members of the group will appear in the Members of section. That group can now be used when creating activities and resources.

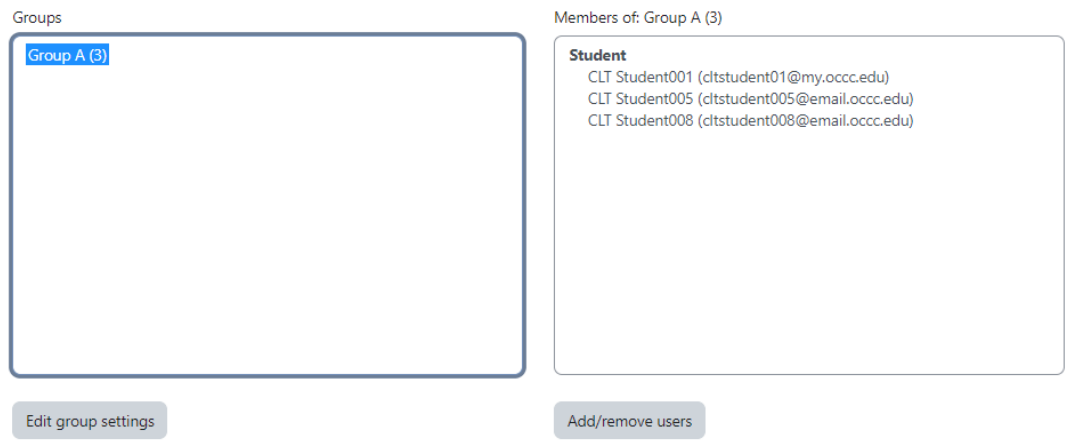

Please email us at [clt@occc.edu](mailto:clt@occc.edu) or call 405.682.7838 if you have questions or need assistance.